## **Drop-Down Form Field**

This type of Form Field is used when a list of items is desired. When this field is used, the person filling out the form can select from a specified list of items. Click the link for Form Controls to see an explanation of the buttons that are mentioned in this document.

- Open the **Online Forms Practice Exercise** document. There is a link to this document on the **Word 2013 Training Web Page** under the **Forms** heading.
- Make sure the **Developer Tab** is displayed. If it is not displayed, follow the instructions in the **Online Forms: General Information** document on the **Word 2013 Training Web Page**.
- Place the insertion point to the right of **Major Interest**.
- In the **Controls Group**, click the **Legacy Tools** button (see illustration below left).

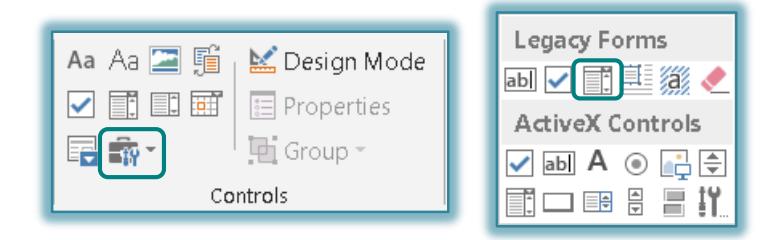

- In the **Legacy Group**, click the **Drop-Down Form Field** button (see illustration above right).
- **The Form Field** should appear in the proper location.
- With the control selected, click the **Properties** button in the **Controls Group**.
- The **Drop-Down Form Field Options** dialog box will display (see illustration below).

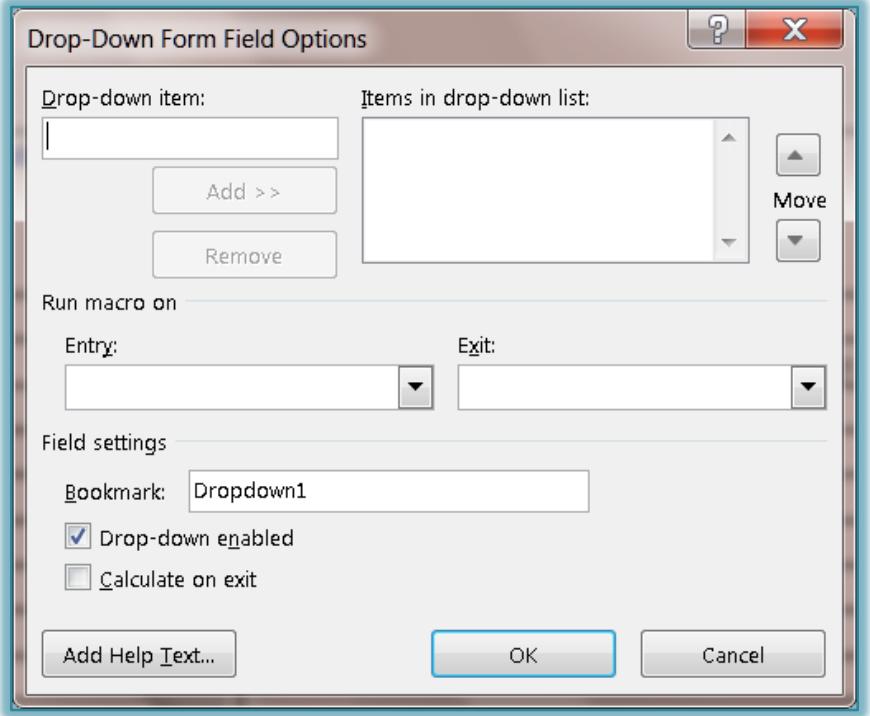

- In the **Drop-Down Item** box, input the first major option, **Accounting**.
- Click the **Add** button to move the item to the **Items in drop-down list**.
- $\ddot{\mathbf{r}}$  Use the same process to input the following items:
	- Art
	- $\star$  Business Administration
	- $\star$  Criminal Justice
- If the order of the items in the **Drop-down list** needs to be changed, click the arrows above and below the **Move** option on the right side of the dialog box.
- Make sure that the **Drop-down enabled** box is checked. This makes the list available to the person who is completing the form.
- Click the **Add Help Text** button.
- The **Form Field Help Text** dialog box will display (see illustration below left).
- In the **Type your own** textbox, input **Select a major from the list**.
- Select the text.
- **Hold down the CTRL** key and then press **C** to copy the text.

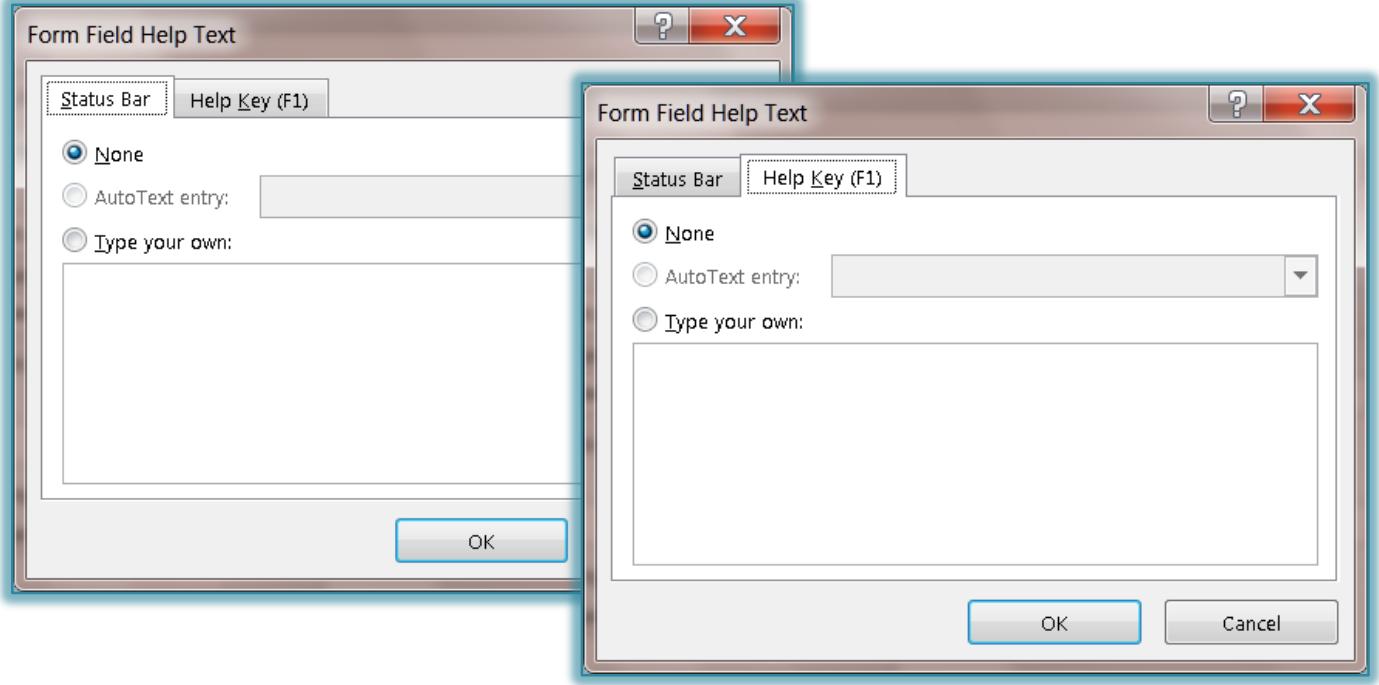

- Click the **Help Key** tab (see illustration above right).
- Hold down the **CTRL** key and then press the letter **V** to paste the text into the **Type your own** box.
	- When text is inserted into the **Status Bar** area of the dialog box, that text is displayed on the **Status Bar** of the window when the form has been protected.
	- When the **Help Key** option is selected, the user will be able to see the text that is input on the **Status Bar** or they may press the **F1** key to obtain help with the item.
- The **Run Macro on** and **Bookmark** options are used to determine the order in which the **Tab** moves throughout the form.
- Click **OK** to exit the **Form Field Help Text** dialog box.
- Click **OK** again to exit the **Drop-Down Form Field Options** dialog box.

2